# Login Page

Default login IP is 192.168.1.1

Username: admin

Password: admin

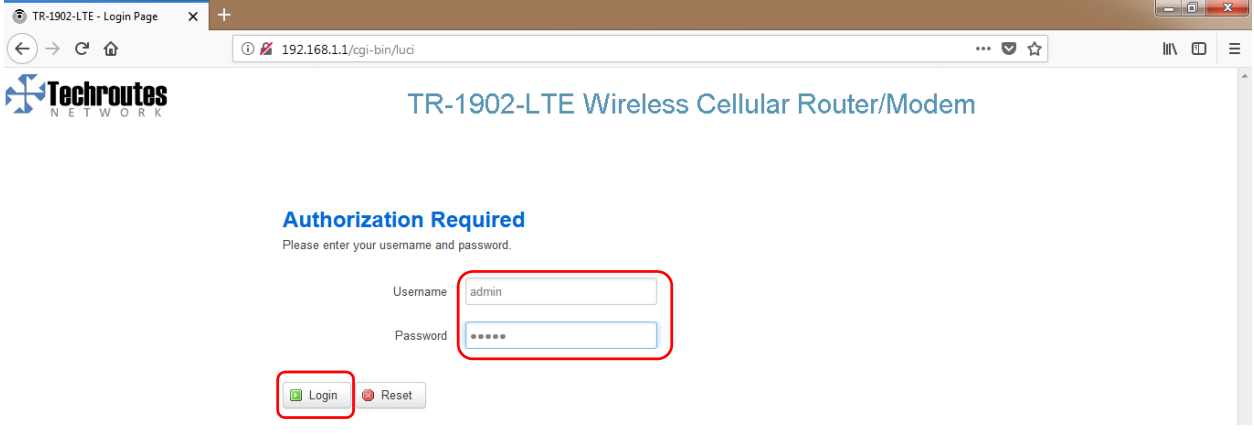

# Cell Status

### **Status Overview**

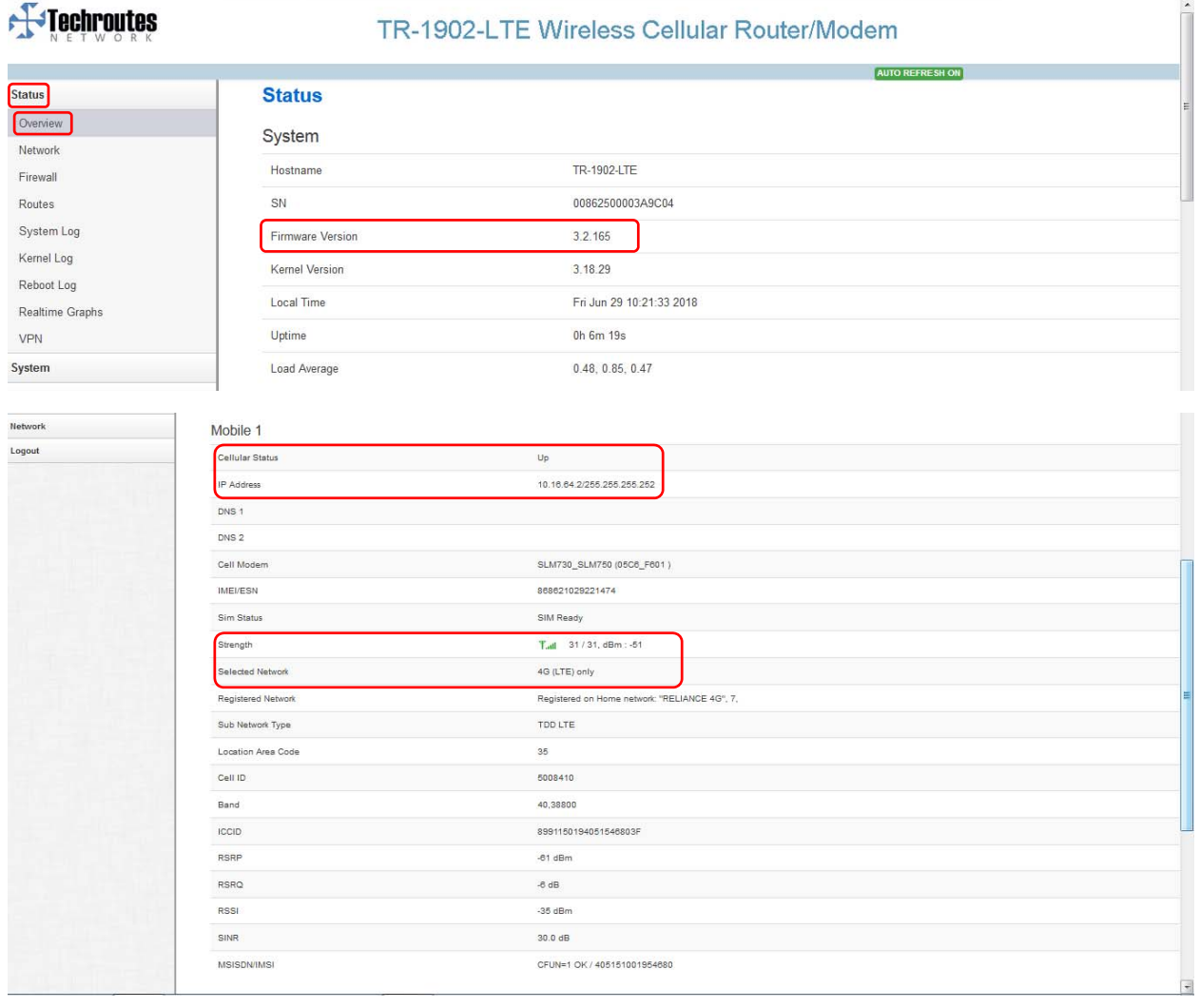

# SNMP Configuration

#### Services → SNMP.

- 1) Tick on Enable SNMP.
- 2) Location as per your requirement.
- 3) Name as per your requirement.
- 4) Port 161 this is by default.
- 5) SNMP v1 and v2c Settings configuration SNMP community  $\&$  Set Host / Lan as per your requirement.
- 6) Save & Apply.

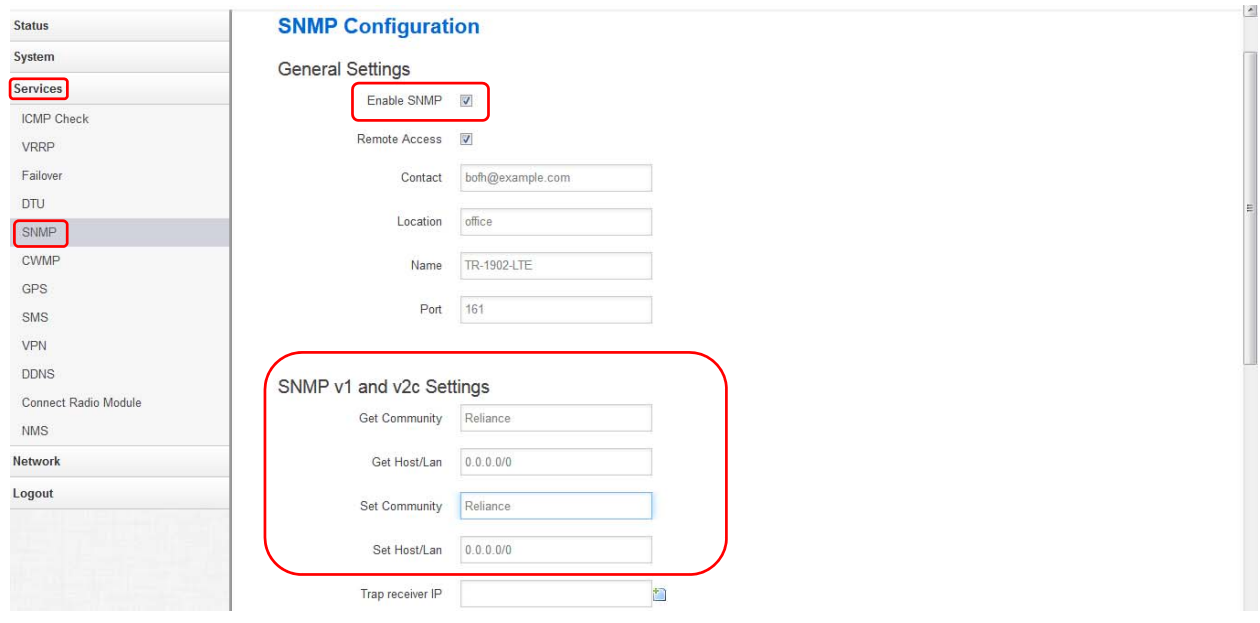

### **Nat Disable**

### **Network Operation mode configuration**

Remove tick from NAT enable and Save & Apply.

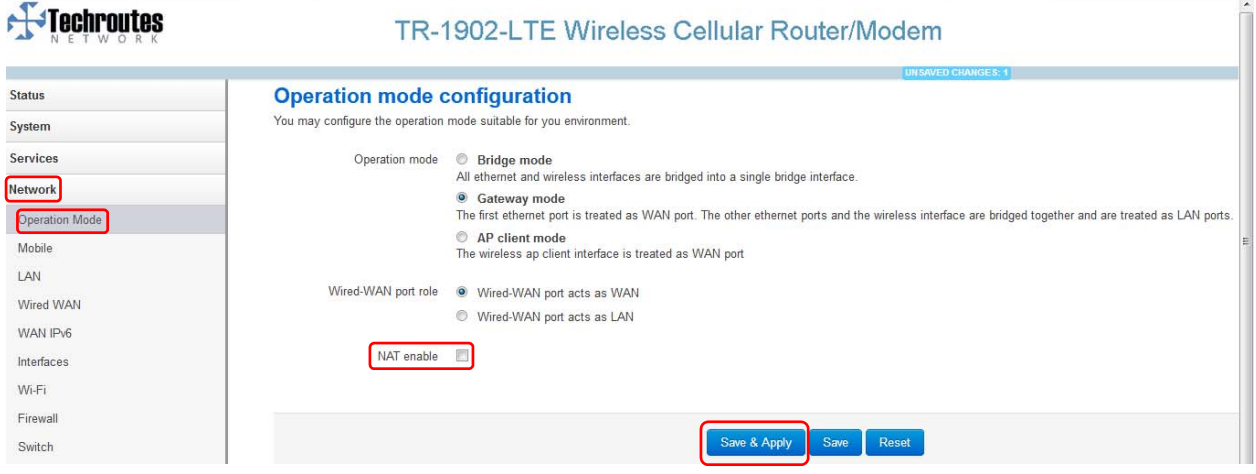

# WAN Configuration

#### **Network → Mobile**

- 1) Tick on Enable.
- 2) APN name as per your requirement.
- 3) Dialing Number \*99#.
- 4) Authentication Method Select CHAP.
- 5) Username & Password as per your requirement.
- 6) Network Type select 4G (LTE) only.
- 7) Save & Apply.

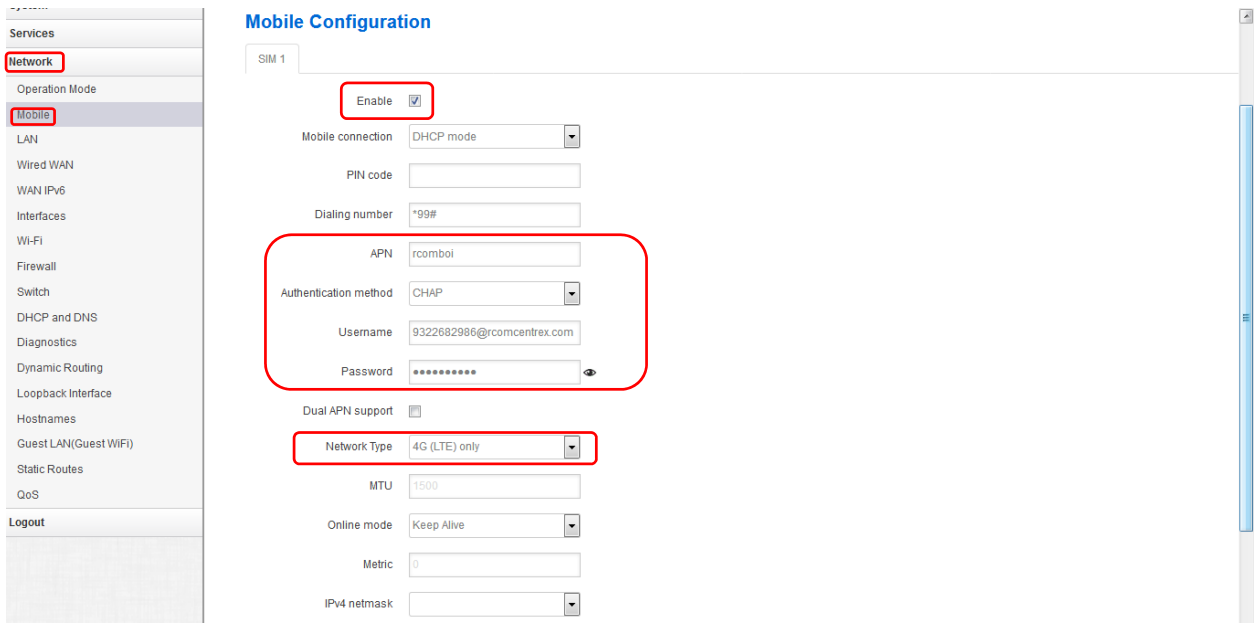

# LAN Configuration

#### $Network  $\rightarrow$  LAN$

Here Configure LAN IP & Subnet and Save & Apply.

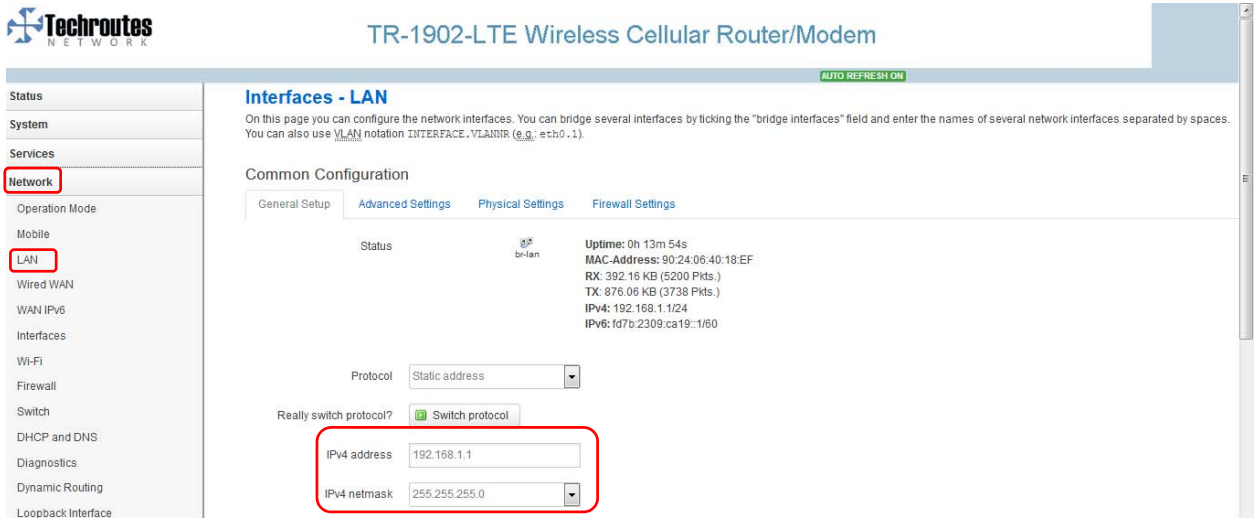

# Loopback Interface Configuration

### **Network Loopback Interface.**

As per your requirement configure loopback IP & Net mask & Save & Apply.

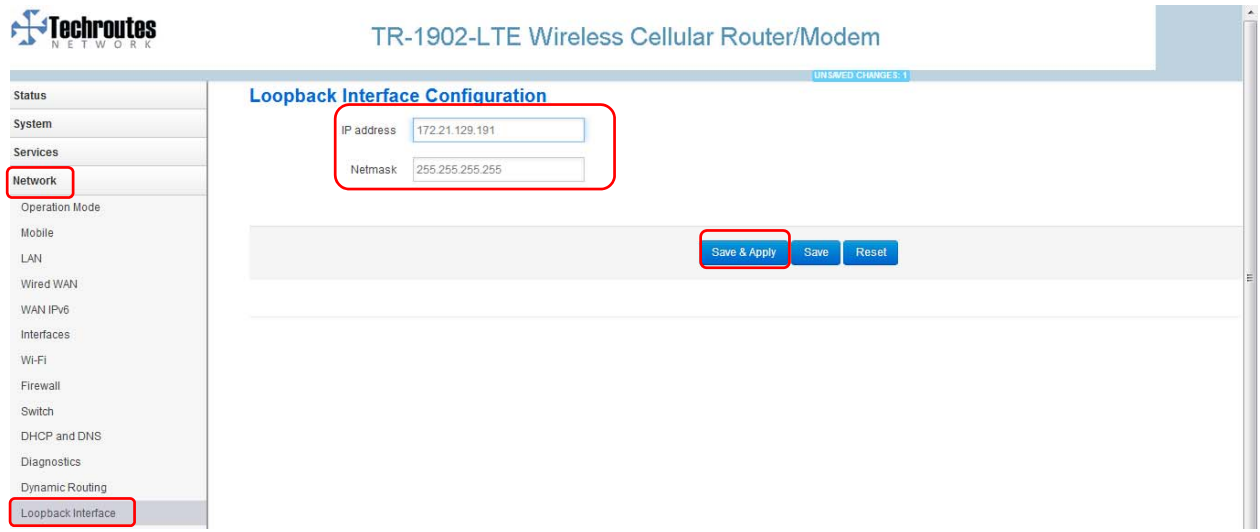

### **Static Rules**

#### **Network Static Routes.**

Add route as per your requirement.

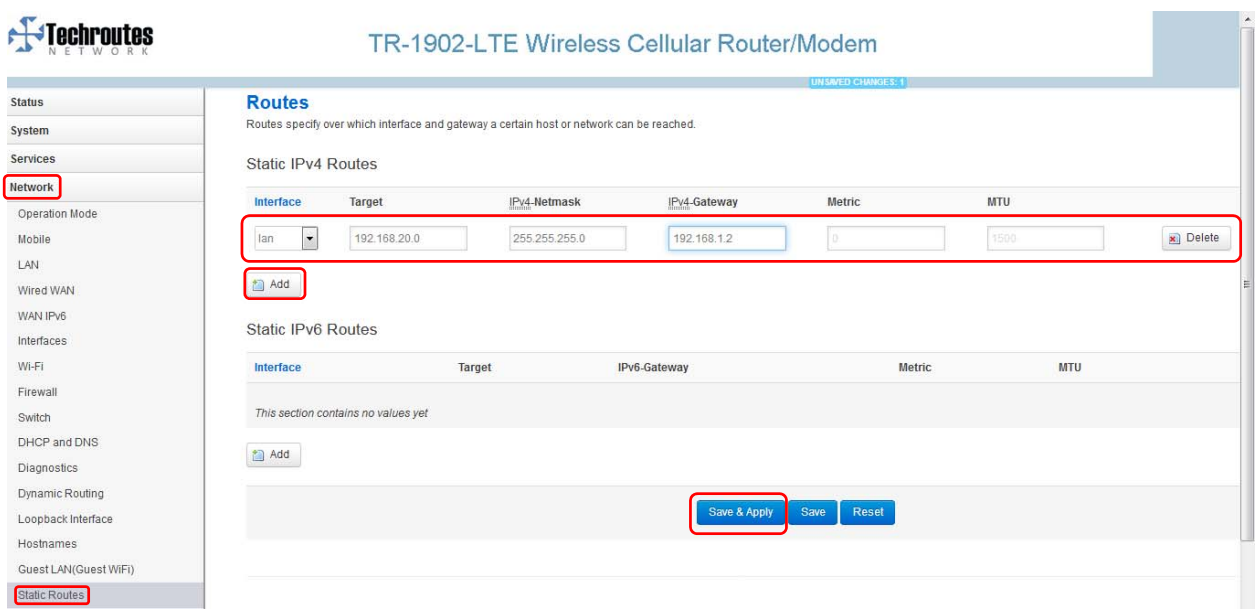

### Firewall

### **Network → Firewall → Security.**

Tick on Enable telnet and Save & Apply.

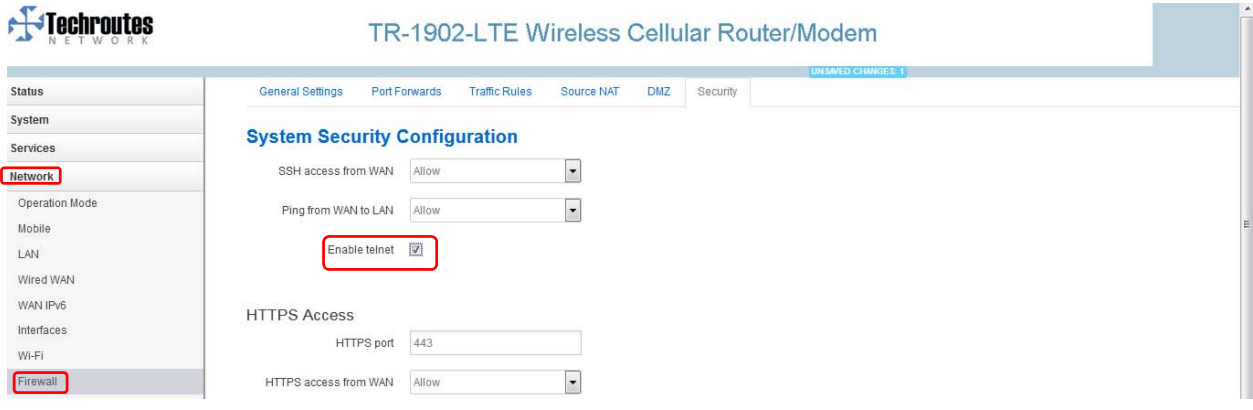